# QUICK-START GUIDE Vestax VCI-380

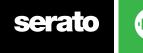

# **Installation and Setup**

The Vestax VCI-380 is a class compliant USB plug and play device for Mac, however requires drivers for Windows. You will find these on the installation cd provided with your Vestax VCI-380.

**NOTE**: Please ensure you have the latest available drivers AND firmware updates, which may be required in order to be compatible with Serato DJ. Please go to http://serato.com/dj/support

- Download and install the latest version of Serato DJ from http://serato. com/dj/downloads
- 2. Connect your Vestax VCI-380 to an available USB Port.
- 3. Open Serato DJ.

**NOTE:** The Vestax VCI-380 does not require a Serato DJ license purchase. When you first download Serato DJ you will see the MY SERATO panel appear on the right hand side.

Simply tick the box DO NOT SHOW AGAIN in the bottom right hand corner, then click on My Serato which will hide this panel. Serato DJ will remember these settings for when you next open the software.

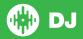

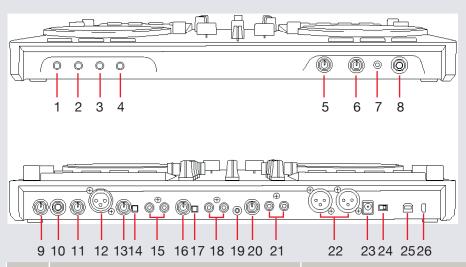

| #  | Vestax VCI-380 Control           | Function                                                                                                    |
|----|----------------------------------|----------------------------------------------------------------------------------------------------|
| 1  | TOUCH SENSOR ADJUST LEFT (knob)  | Adjusts touch sensitivity of left platter                                                                                             |
| 2  | TOUCH SENSOR ADJUST RIGHT (knob) | Adjusts touch sensitivity of right platter                                                                                            |
| 3  | CROSSFADER CURVE ADJUST (knob)   | Adjusts the slope of the crossfader curve                                                                                             |
| 4  | INPUT FADER CURVE ADJUST (knob)  | Adjusts the input fader progression curve. Extreme position creates very sharp curves, middle position is very smooth and progressive |
| 5  | CUE/MASTER (knob)                | Adjusts the balance between the master output (maximum position) and the Cue output (minimum position)                                |
| 6  | HEADPHONE OUTPUT LEVEL           | Sets the volume of the headphones                                                                                                    |
| 7  | Headphone port                   | Connect your 1/8" (3.5mm) headphones to this output for cueing                                                                        |
| 8  | Headphone port                   | Connect your 1/4" headphones to this output for cueing                                                                                |
| 9  | MIC 2 LEVEL (knob)               | Adjusts the audio level of Mic 2, signal is routed directly to master without latency                                                 |
| 10 | MIC 2 INPUT TERMINAL (RCA)       | Connect Mic 2 cable                                                                                                    |

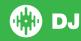

| 11 | MIC 1 LEVEL (knob)          | Adjusts the audio level of Mic 1, signal is routed directly to master without latency |
|----|-----------------------------|---------------------------------------------------------------------------------------|
| 12 | MIC 1 INPUT TERMINAL (XLR)  | Connect Mic 1 cable                                                                   |
| 13 | INPUT B LEVEL (knob)        | Adjusts the pre-amp level of Input B                                                  |
| 14 | INPUT B PHONO/LINE (switch) | Selects the pre-amp type depending on what type of player is connected                |
| 15 | INPUT B TERMINAL (RCA)      | Connect external source to Input B here                                               |
| 16 | INPUT A LEVEL (knob)        | Adjusts the pre-amp level of Input A                                                  |
| 17 | INPUT A PHONO/LINE (switch) | Selects the pre-amp type depending on what type of player is connected                |
| 18 | NPUT A TERMINAL (RCA)       | Connect external source to Input A here                                               |
| 19 | GROUND TERMINAL             | Connect the ground cables here to minimize feedback                                   |
| 20 | BOOTH OUTPUT LEVEL (knob)   | Adjusts the output volume from the Booth output                                       |
| 21 | BOOTH OUTPUT (RCA)          | Connect an additional amplifier or powered speakers                                   |
| 22 | MASTER OUPUT (XLR)          | Connect the main amplifier or the main powered speakers                               |
| 23 | POWER TERMINAL              | Connect the included SDC-7 (DC7.5V 1000mA) power adaptor to this socket               |
| 24 | POWER ON/OFF (switch)       | Set this switch to ON position                                                        |
| 25 | USB TERMINAL                | Connect the USB cable here                                                            |
| 26 | KENSINGTON LOCK             | Attach Kensington lock to this slot                                                   |

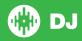

# Looping

You have up to 8 loops per track in Serato DJ, and the choice between either manual or auto loops. You can choose whether you have 4 loops (and 4 cuepoints) showing on screen, or 8 loops. To switch between Manual and Auto looping, click (Manual) or (Auto) onscreen. When using your controller, Loop Roll, Manual Loop, Auto Loop, and Stored Loop Modes all can be activated and controlled via the eight performance pads and the parameter touch strip above each deck.

### **Loop Roll Mode and Manual Loop Mode:**

Loop Roll Mode and Manual Loop Mode are two of the performance pad modes. Activate Loop Roll mode on the performance pads by pressing the **ROLL** button on your controller, or press a second time to activate Manual Loop Mode **SEE PERFORMANCE PADS FOR MORE INFORMATION.** 

| Loop Roll Modes   | Manual Loop Mode                                                                      |
|-------------------|---------------------------------------------------------------------------------------|
| 1/8 Bar Loop Roll | Reloop/Exit                                                                           |
| 1/4 Bar Loop Roll | Not Mapped                                                                            |
| 1/2 Bar Loop Roll | Save loop to next available loop slot                                                 |
| 1 Bar Loop Roll   | Shift up through available loop slots                                                 |
| 2 Bar Loop Roll   | Set loop in point (Loop not active); Edit start of loop point (Loop active)           |
| 4 Bar Loop Roll   | Set end of loop point (If Loop in point set); Edit end of loop point (Loop active)    |
|                   | 1/8 Bar Loop Roll 1/4 Bar Loop Roll 1/2 Bar Loop Roll 1 Bar Loop Roll 2 Bar Loop Roll |

| Pad 7                    | 8 Bar Loop Roll  | Selected Loop ON/OFF                    |
|--------------------------|------------------|-----------------------------------------|
| Pad 8                    | 16 Bar Loop Roll | Shift down through available loop slots |
| PARAMETER<br>TOUCH STRIP | Loop size adjust | Not Mapped                              |

**NOTE:** The best way to edit the start and end points of a manual loop is with the jog wheel/platter on your Vestax VCI-380.

### **Auto Loop Mode and Stored Loop Mode:**

Auto Loop Mode and Stored Loop Mode are another two performance pad modes. Activate Auto Loop mode on the performance pads by pressing the **AUTO LOOP** button on your controller, or press a second time to activate Stored Loop Mode **SEE PERFORMANCE PADS FOR MORE INFORMATION.** 

| VCI-380 Control          | Auto Loop Modes  | Stored Loop Mode                                         |
|--------------------------|------------------|----------------------------------------------------------|
| Pads 1-8                 | Auto Loop On/Off | Toggles on/off saved loops in the 8 available loop slots |
| SHIFT + Pads 1-8         | Not Mapped       | Reloops saved loops in the 8 available loop slots        |
| PARAMETER<br>TOUCH STRIP | Loop size adjust | Not Mapped                                               |

**NOTE:** You can also save a loop to the next available free loop slot in the software. To do this, either click the button in the manual/auto loop tab or click on an available loop slot. Your loops are saved to the file and recalled the next time it is loaded. They are not lost if the file is moved or renamed.

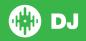

## **DJ-FX**

The DJ-FX in Serato DJ are powered by iZotope<sup>TM</sup>. Click the FX tab

REC FX SP-6 to open the FX panel. Select either 1, 2 to assign the
selected effect bank to a deck. To activate an effect, click the **ON** button on
your FX UNIT in the software, or by pressing either the **FX ON/OFF** button or
the outer **PAD FX** knob on each deck of the controller. You can adjust effect
parameters by using either software controls, or the knobs/buttons in the FX1
and FX2 section on your controller.

There are two available modes in the DJ-FX. Single FX Mode allows you to select one effect per FX bank, and has multiple parameters that can be adjusted. Multi FX Mode allows you to select up to three effects per FX bank, and adjust only one parameter, the FX Depth. The same effects available in Single FX mode are available in Multi FX mode, as well some additional presets.

You can select between the two FX modes by clicking either the Single FX

mode button or Multi FX mode button

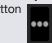

| VCI-380 Control  | Single FX Mode                                                | Shift Function |
|------------------|---------------------------------------------------------------|----------------|
| FX ON/OFF        | Effect On/Off                                                 |                |
| FX SELECT (knob) | Adjust Beats Multiplier                                       | Select Effect  |
| DEPTH (knob)     | Adjust Parameter 1                                            |                |
| PAD FX (knob)    | Adjust Beats Multiplier.<br>Click to toggle effect on/<br>off | Select Effect  |

| VCI-380 Control  | Multi FX Mode                                                        | Shift Function       |
|------------------|----------------------------------------------------------------------|----------------------|
| FX ON/OFF        | Slot 1 Effect On/Off                                                 |                      |
| FX SELECT (knob) | Adjust Beats Multiplier                                              | Slot 1 Select Effect |
| DEPTH (knob)     | Adjust Slot 1 FX<br>Parameter                                        |                      |
| PAD FX (knob)    | Adjust Beats Multiplier.<br>Click to toggle Slot 2<br>effect on/off. | Slot 2 Select Effect |

**NOTE:** When PAD FX are activated, Pads 1-8 will adjust FX Parameter 1 when pressed. The FX parameter will be affected by the amount of pressure applied.

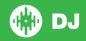

### **Performance Pads**

The performance pads have five different modes you can select. The five modes are; Hot Cue, Sampler, Slicer, Auto Loop, and Roll.

- Hot Cue Mode: When pressing buttons 1-8 you can add up to 8 Cue Points. Holding SHIFT and pressing buttons 1-8 will delete the Cue Points.
- Sampler Mode: Buttons 1-6 trigger samples loaded in your Sample Banks.
   Using the PARAMETER TOUCH STRIP cycles between banks A,B,C and D.
- Slicer Mode: A specified range (or domain) is divided into eight equal sections, and these eight sliced sections are assigned to the respective performance pads. Pressing SLICER once for the first mode, is a shifting Slicer Domain. Pressing SLICER twice, for the second mode is a fixed Slicer Domain or "loop". Use the PARAMETER TOUCH STRIP to set the quantization for the slicer function. The quantization can be set in four ways: 1/8, 1/4, 1/2 and 1.Hold SHIFT + PARAMETER TOUCH STRIP to set the domain. The domain can be set to one of six settings: 2 beats, 4 beats, 8 beats, 16 beats, 32 beats or 64 beats.
- Auto Loop Mode: Buttons 1-8 toggle Auto Loops on/off. Each pad activates increasing lengths of Auto Loops from those visible in the software. SEE LOOPING FOR MORE INFORMATION.
- Loop Roll Mode: When pressing buttons 1-8 you can activate a loop roll. The Loop Length is determined by the Auto Loop Range currently selected in the Auto Loop section in the software.

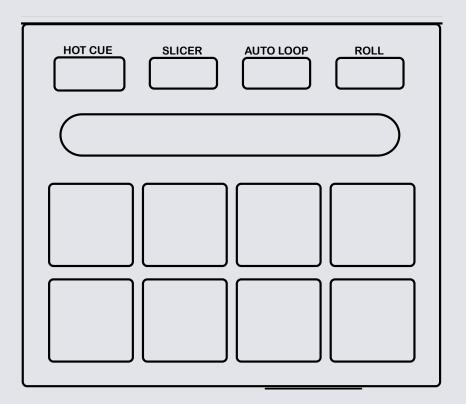

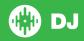

# **Serato Video**

Serato Video is a software plugin for Serato Software which adds the ability to playback and mix video files, use effects and fader transitions with your Serato DJ Controller, an additional MIDI controller or your mouse/keyboard. For more information on Serato Video click here.

## **MIDI**

The MIDI control feature in Serato DJ provides the ability to map Serato DJ software functions to MIDI controller functions such as keyboards, triggers, sliders, and knobs. Integrating MIDI controllers into your Serato DJ setup can improve live performance usability, such as hitting pads on a MIDI controller to trigger Loops and Cue Points. For more information download the Serato DJ manual here.

**NOTE:** You can not MIDI Map your Vestax VCI-380, you will need to connect an additional MIDI controller to use these MIDI functions.

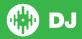

### **Controller** 9 10 13 1415 16 17181920212223 24 25 11 12 **(D)** (1) $\oplus$ $\oplus$ 6 VCF380 26 000000000000 ⊕ [►/II] **►**/H 8YNC **CUE** MANC CLE $\oplus$ 34 3332 31 30 292827

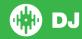

NOTE: SHIFT button is used with other buttons that have shift modifier functions

| #  | VCI-380 Control         | Function                                                                                                | Shift Function                                                                                  |
|----|-------------------------|----------------------------------------------------------------------------------------------------|-------------------------------------------------------------------------------------------------|
| 1  | PLAY/PAUSE              | Play/Pause track                                                                                        | Cue Stutter Play                                                                                |
| 2  | CUE                     | Add/Trigger Temporary Cue                                                                               | Jump to start of track (more than 2<br>Sec elapsed) Previous track (less than 2<br>sec elapsed) |
| 3  | SYNC                    | Sync                                                                                                    | Sync Off (Press twice to return to Absolute Pitch when in Relative Mode)                        |
| 4  | PLATTER                 | Adjust/Scratch or Jog                                                                                   | Beat skip                                                                                       |
| 5  | RANGE                   | Cycles through available Tempo Range options                                                            | Toggle Keylock on/off                                                                           |
| 6  | VINYL                   | Toggles vinyl mode on/off                                                                               | Activate Slip mode                                                                              |
| 7  | TEMPO (fader)           | Adjust tempo of respective track                                                                        | When in Sync mode, used to disable the Pitch Fader temporarily and change the zero position     |
| 8  | PAD FX (knob)           | Adjust Beats Multiplier. Click to toggle Slot 2 effect on/off.                                          | Slot 2 Select Effect                                                                            |
| 9  | PARAMETER (touch strip) | Multiple functions depending on selected performance mode (SEE PERFORMANCE PADS FOR MORE INFORMATION)   | Playhead jump to position                                                                       |
| 10 | HOT CUE                 | Activate Hot Cue performance pad mode                                                                   | Activate SP-6 Sampler performance pad mode.                                                     |
| 11 | SLICER                  | Activate Slicer mode in shifting domain Slicer mode. Press again to switch to fixed domain Slicer Mode. |                                                                                                 |
| 12 | AUTO LOOP               | Activate Auto Loop performance pad mode. Press again to switch to Stored Loop performance mode.         |                                                                                                 |
| 13 | ROLL                    | Activate Loop Roll performance pad mode. Press again to swtich to Manual Loop performance mode.         |                                                                                                 |
| 14 | FWD                     | Navigate forward in Library                                                                             |                                                                                                 |
| 15 | BACK                    | Navigate back in Library                                                                                |                                                                                                 |
| 16 | TRIM (knob)             |                                                                                                    |                                                                                                 |

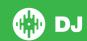

| #  | VCI-380 Control                | Function                                                                                                    | Shift Function                     |
|----|--------------------------------|----------------------------------------------------------------------------------------------------|------------------------------------|
| 17 | DECK A Input Selector (switch) | Switch to PC to use with Serato DJ. Switch to MIXER for external audio input.                                |                                    |
| 18 | AREA                           | Cycle between Files, Browse, Prepare and History Panels                                                      | Open Prepare Panel                 |
| 19 | SCROLL (knob)                  | Browses through currently focused area (library/crates/open panels) Press to move between library and crates | Fast Scroll                        |
| 20 | MASTER (knob)                  | Adjust Master Output                                                                                         |                                    |
| 21 | VIEW                           | Cycle View Modes                                                                                             | Cycle Rec/FX/SP6 Panels            |
| 22 | SORT                           | Sort Library by Track Number/Song/Artist/BPM                                                                 | Add selected file to Prepare Panel |
| 23 | DECK B Input Selector (switch) | Switch to PC to use with Serato DJ. Switch to MIXER for external audio input.                                |                                    |
| 24 | EQ Controls (knobs)            | Adjust the HI, MID and LOW                                                                                   |                                    |
| 25 | Performance Pads               | SEE PERFORMANCE PADS FOR MORE INFORMATION                                                                    |                                    |
| 26 | SHIFT                          | SHIFT button is used with other buttons that have shift modifier functions                                   |                                    |
| 27 | CUE B                          | Cue channel B in your headphones                                                                             |                                    |
| 28 | DEPTH                          | Adjust Slot 1 FX Parameter                                                                                   |                                    |
| 29 | FX ON/OFF                      | Slot 1 Effect On/Off                                                                                         |                                    |
| 30 | CHANNEL FADER                  | Adjust channel volume                                                                                        |                                    |
| 31 | CROSSFADER                     | Crossfades the output sound between the two decks                                                            |                                    |
| 32 | JOG SCROLL                     | Press in combination with CUE A/B to load selected track to deck                                             |                                    |
| 33 | CUE A                          | Cue channel A in your headphones                                                                             |                                    |
| 34 | DEPTH                          | Adjust Slot 1 FX Parameter                                                                                   |                                    |

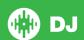

# **Using the Tool Tips**

Click on the icon to enable Tool Tips. This is located in between the MIDI and setup button in the top right hand corner of the screen. Tool Tips provide a handy way to learn the various features of Serato DJ.

Move the mouse over a section of the screen to bring up a context sensitive tool tip. Holding the mouse over the button with Tool Tips turned on will show you a list of all keyboard shortcuts.

For more information about how to use Serato DJ, please go to our website www. serato.com or refer to the Serato DJ Software Manual. For more information on your controller, please refer to the hardware manual.

For further help, please contact support@serato.com or go to www.serato.com/dj/support

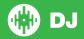